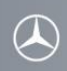

关于如何使用用户移动电话连接梅赛德斯-奔驰车载免提系统 (所有举例均基于 COMAND 系统)

为确保用户移动电话和梅赛德斯-奔驰车载免提系统之间的连接能够成功进行,移动电话上 的蓝牙必须处于打开状态。同时也需确保阅读移动电话相关操作和配对说明。

请按照如下步骤配对 Samsung Galaxy Note 3 (SM-N9008)和梅赛德斯-奔驰车载免提系统。

## 步骤 **1**

点按收音机上的"TEL"按钮或者选择"电话"选项,进入梅赛德斯-奔驰车载免提系统的电 话界面。

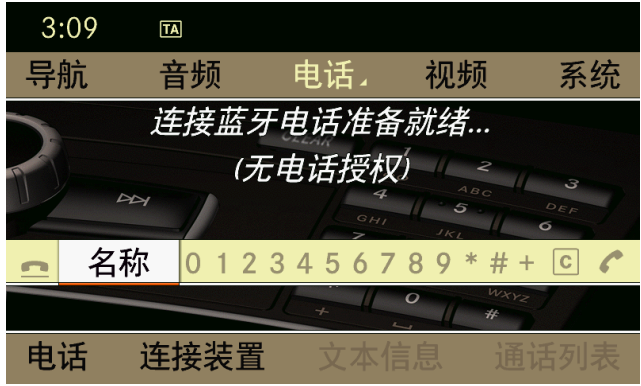

#### 步骤 **2**

选择位于屏幕左下角位置的"连接装置"选项。

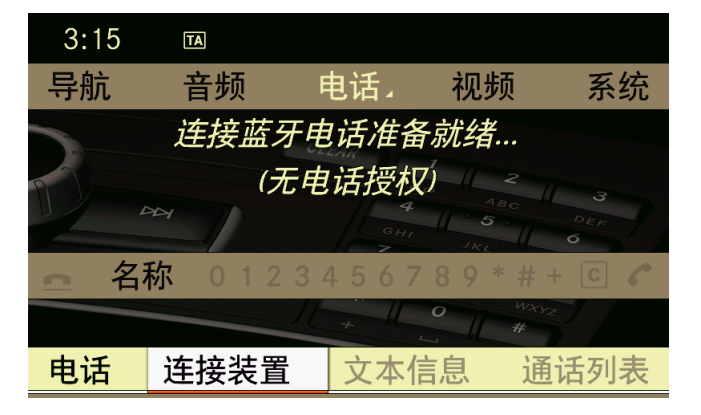

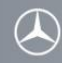

## 步骤 **3**

选择"从电话连接"选项。

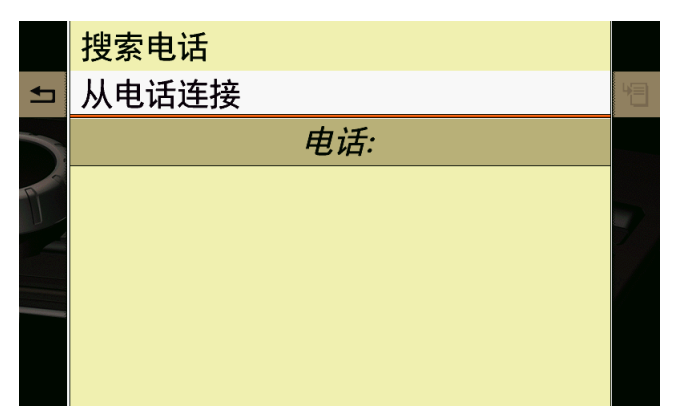

## **Step 4**

"外部蓝牙连接准备就绪…"显示在梅赛德斯-奔驰车载免提系统上。这时系统可以进行蓝 牙连接。

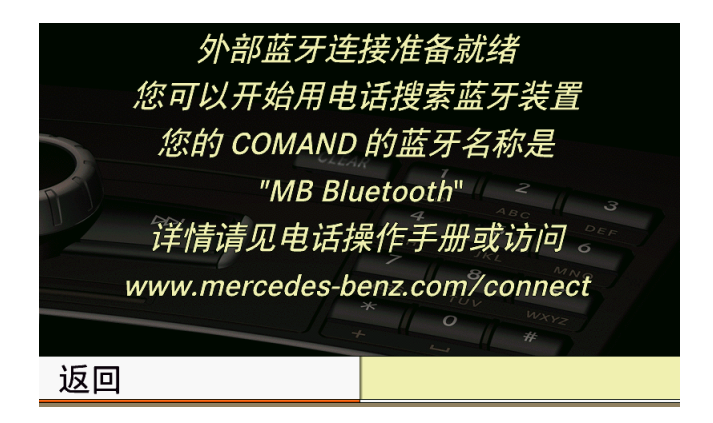

#### 步骤 **5 (Samsung Galaxy Note 3 (SM-N9008)**操作**)**

进入移动电话主界面:

- 1. 点按 "应用程序"按钮,选择"设定"
- 2. 选择"连接"下的"蓝牙"选项,打开蓝牙
- 3. 选择"扫描"选项
- 4. 选择 "MB Bluetooth"

#### 步骤 **6**

选择"是"对移动电话 Samsung Galaxy Note 3 SM-N9008 进行授权。移动电话的名字 "Galaxy Note 3"将会被显示在屏幕上。

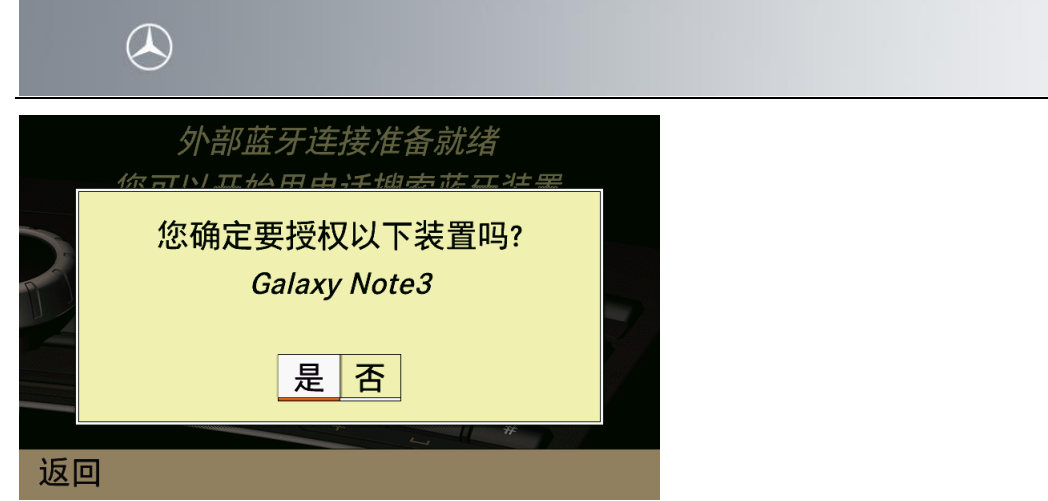

## 步骤 **7**

配对过程中会自动生成一个 6 位数的密码,显示在车载系统和移动电话的屏幕上,核实车载 系统和移动电话上显示的密码是否一致。

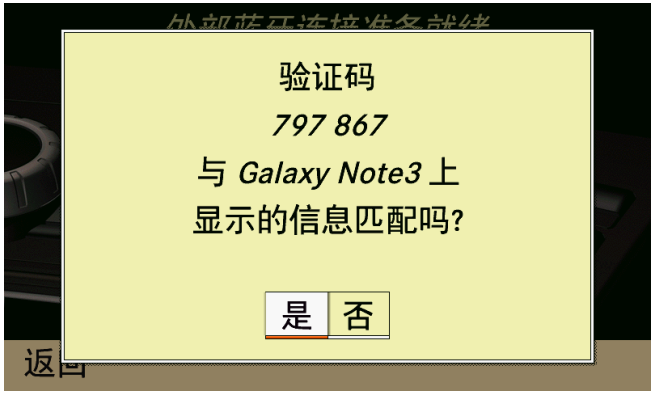

# 步骤 **8 (Samsung Note3 SM-N9008** 操作**)**

如果车载系统和移动电话上的密码一致,在移动电话上选择"配对"。 如果移动电话上有其他窗口弹出,一律选择"确定"来开启相关功能。

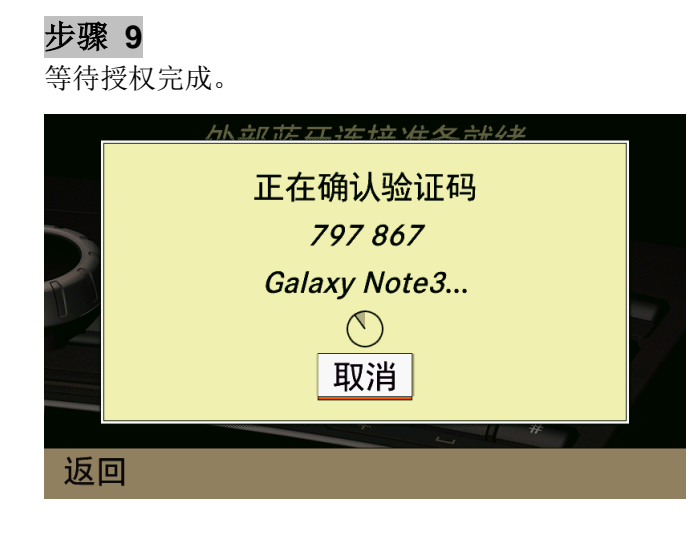

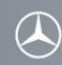

## 步骤 **10**

移动电话被授权成功后,梅赛德斯-奔驰车载免提系统上会出现"授权成功"提示。

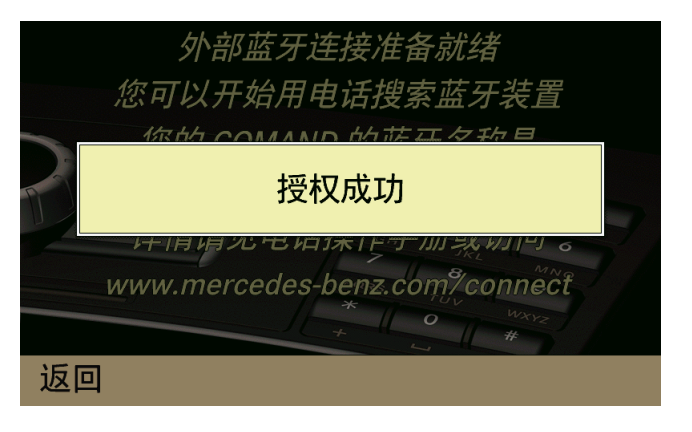

## 步骤 **11**

移动电话和梅赛德斯-奔驰车载免提系统成功连接后,移动电话的名字(Galaxy Note3)显示 在屏幕左下角"连接装置"图标的上面。

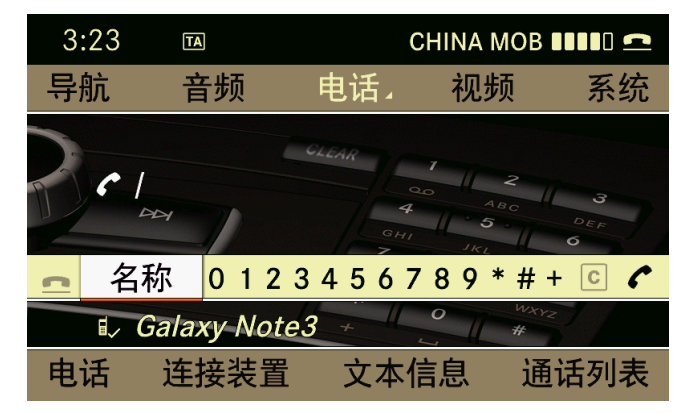